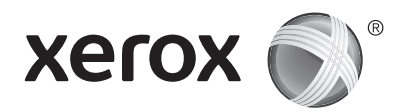

#### Panel sterowania

Dostępność niektórych funkcji zależy od ustawień drukarki. Więcej informacji na temat dostępnych funkcji oraz ustawień podano w *Przewodniku użytkownika*.

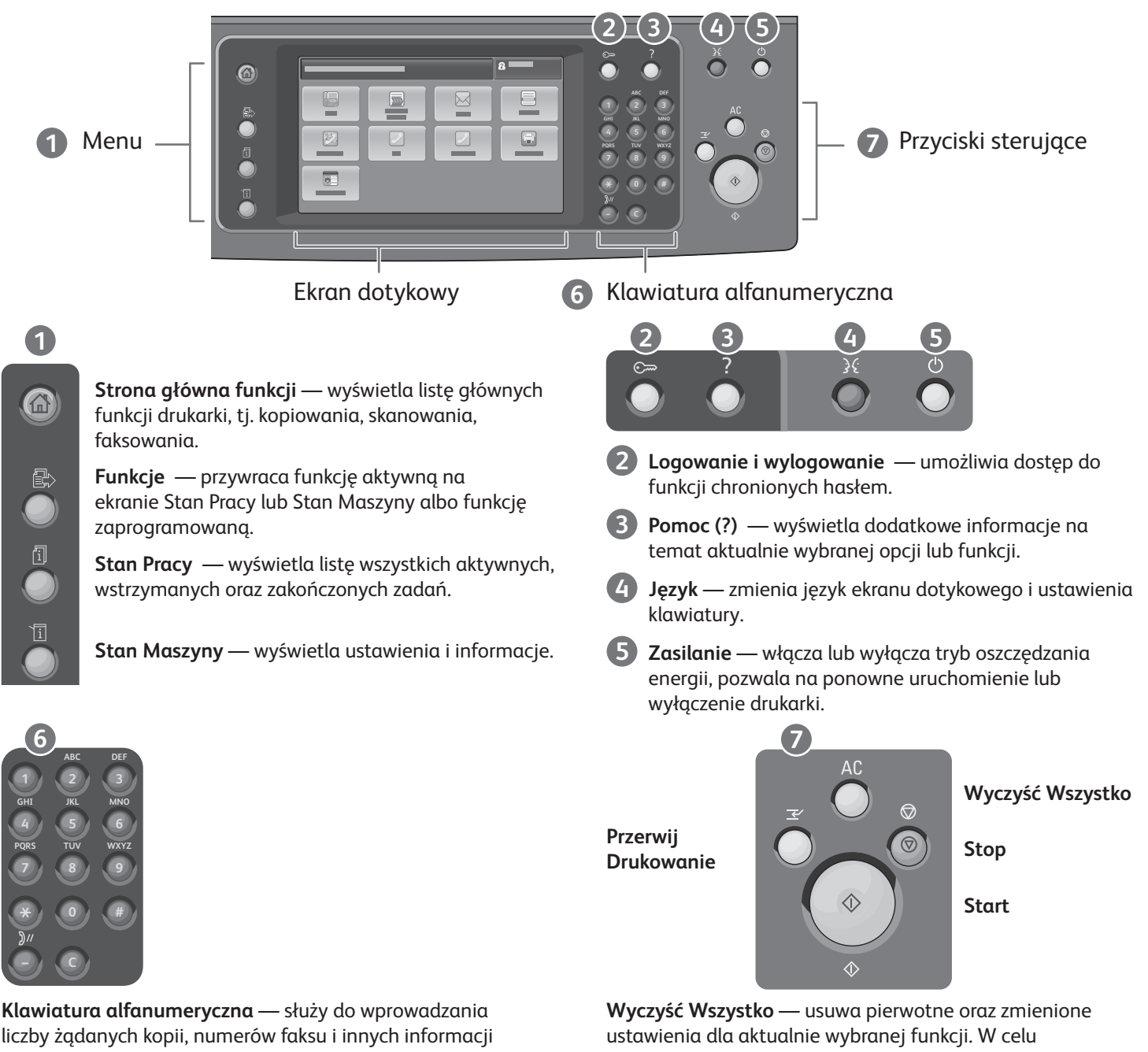

wyrażanych cyframi. **C** (usuń) — usuwa wartości numeryczne lub ostatnią cyfrę,

wprowadzoną za pomocą klawiszy alfanumerycznych.

© 2012 Xerox Corporation. Wszystkie prawa zastrzeżone. Xerox® oraz Xerox i Design® to znaki towarowe Xerox Corporation w Stanach Zjednoczonych i/lub innych krajach.

wyzerowania wszystkich funkcji do ustawień domyślnych i usunięcia aktualnie zeskanowanych dokumentów trzeba nacisnąć ten przycisk dwukrotnie.

**Start** — rozpoczyna wybraną pracę.

**Stop** — chwilowo zatrzymuje aktualną pracę. Aby wznowić lub anulować wykonywanie pracy, postępuj zgodnie z komunikatem na ekranie.

www.xerox.com/office/support **Przerwij drukowanie** — umożliwia przerwanie bieżącej pracy drukowania w celu wykonania bardziej pilnej pracy.

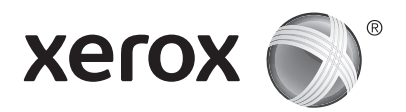

#### Stan Maszyny

Menu Stan Maszyny zapewnia dostęp do informacji o stanie zasobów drukarki, informacji o drukarce oraz do ustawień. Niektóre pozycje menu i ustawień wymagają zalogowania przy użyciu nazwy użytkownika oraz hasła administratora systemu.

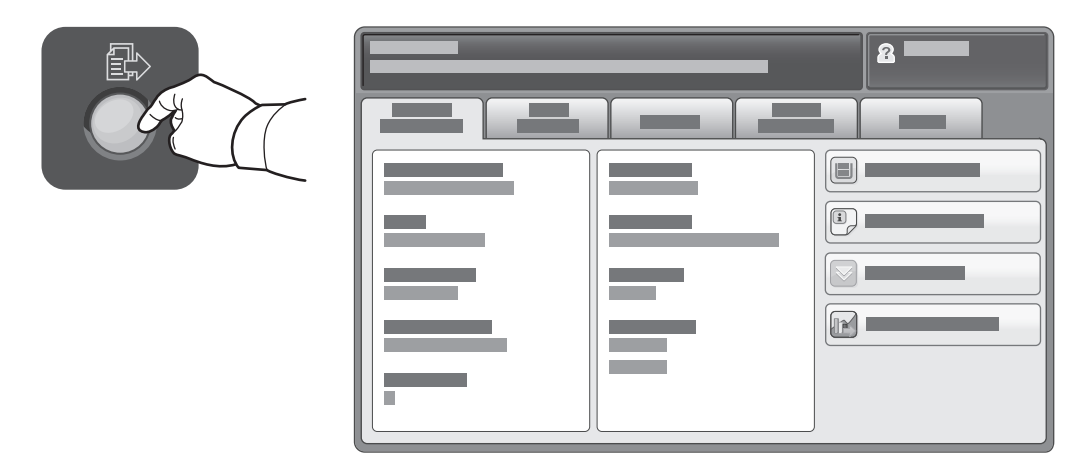

### Dane rozliczenia i użytkowania

W celu wyświetlenia podstawowych liczników obrazów dotknij zakładki **Zliczanie – informacje**. Wybierz **Liczniki Eksploatacyjne**, aby wywołać szczegółowe dane zużycia. Menu rozwijane zawiera więcej kategorii liczników.

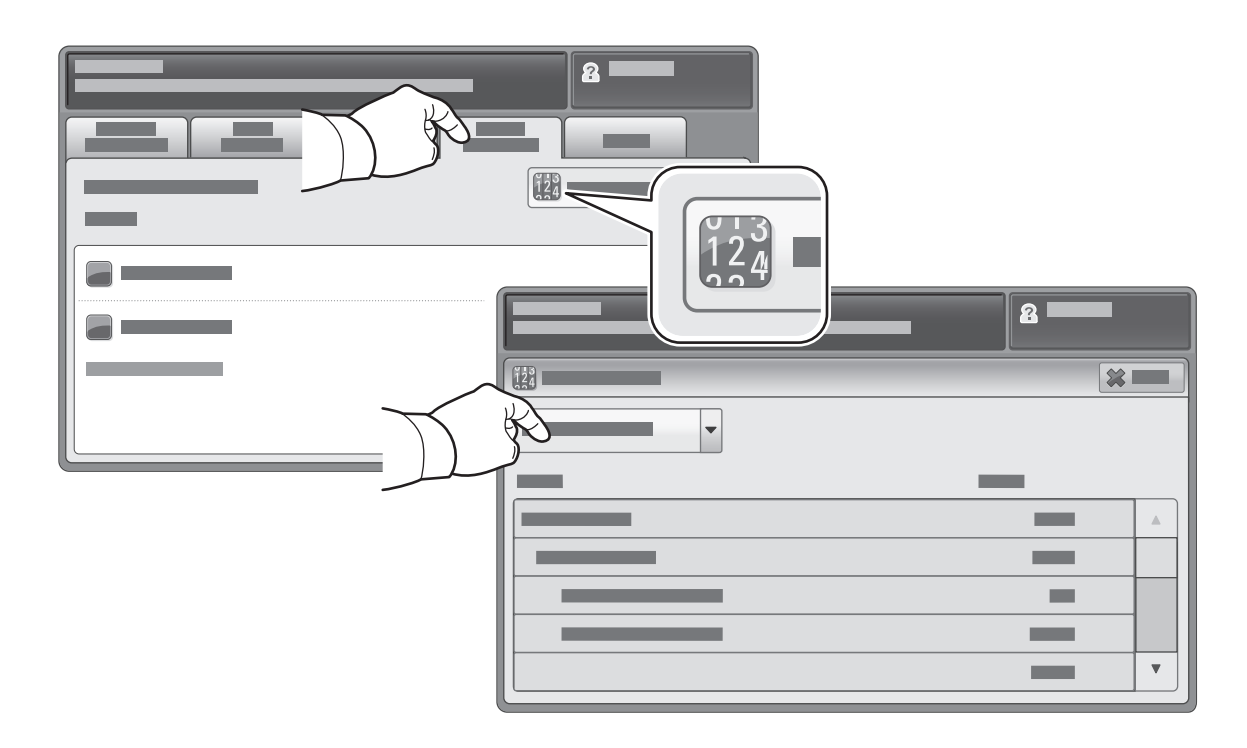

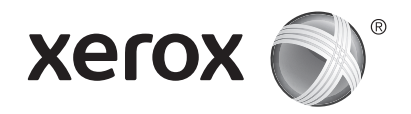

### Przewodnik po drukarce

Akcesoria opcjonalne mogą stanowić część konfiguracji drukarki. Szczegółowe informacje podano w *Przewodniku użytkownika*

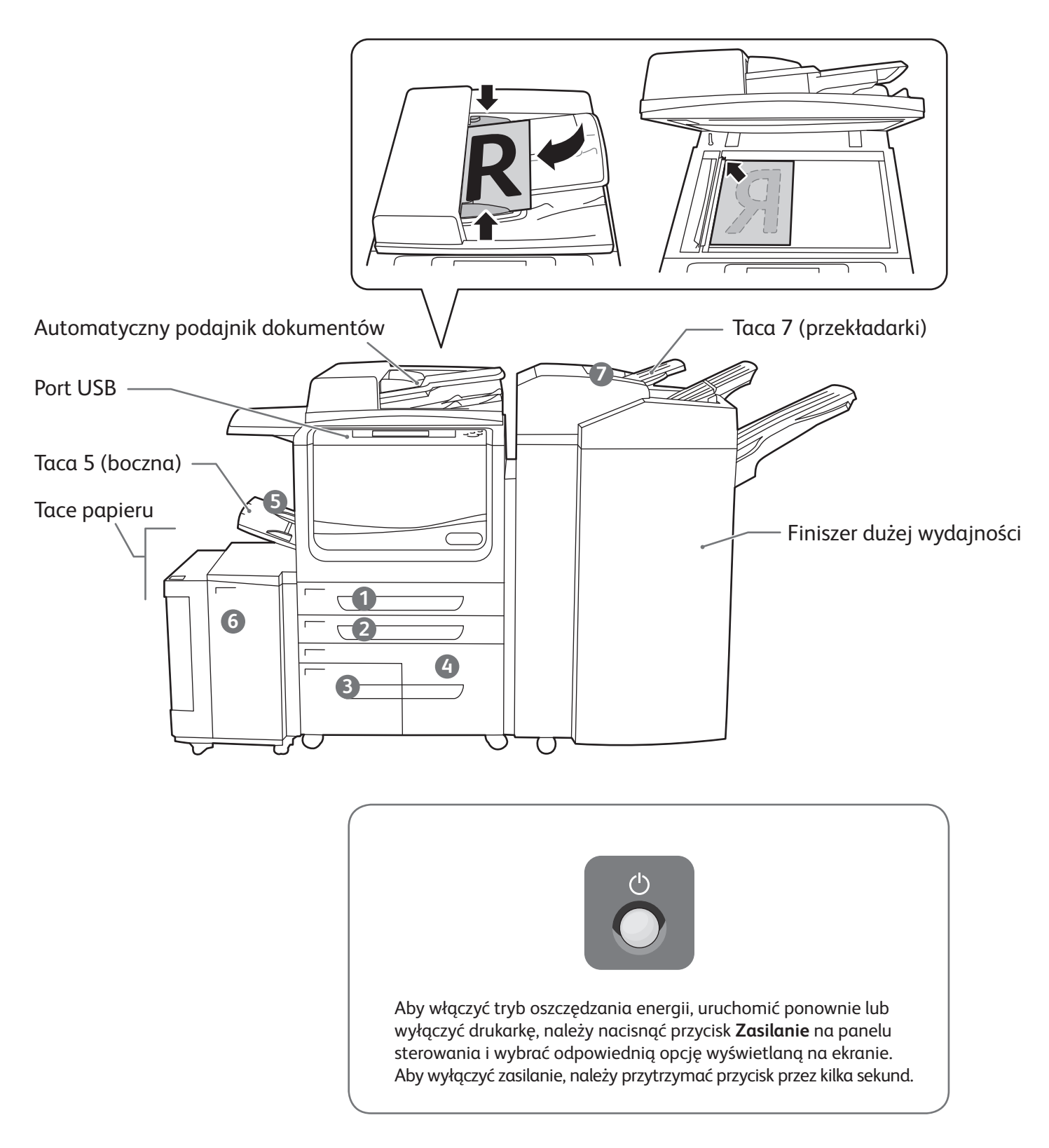

# Obsługa papieru

Kompletną listę rodzajów papieru zalecanych dla tej drukarki można znaleźć na liście zalecanych nośników Recommended Media List pod adresem:

www.xerox.com/paper (U.S.A./Kanada)

www.xerox.com/europaper

Więcej informacji na temat dostępnych tac i papieru podano w *Przewodniku użytkownika*.

## Ładowanie papieru

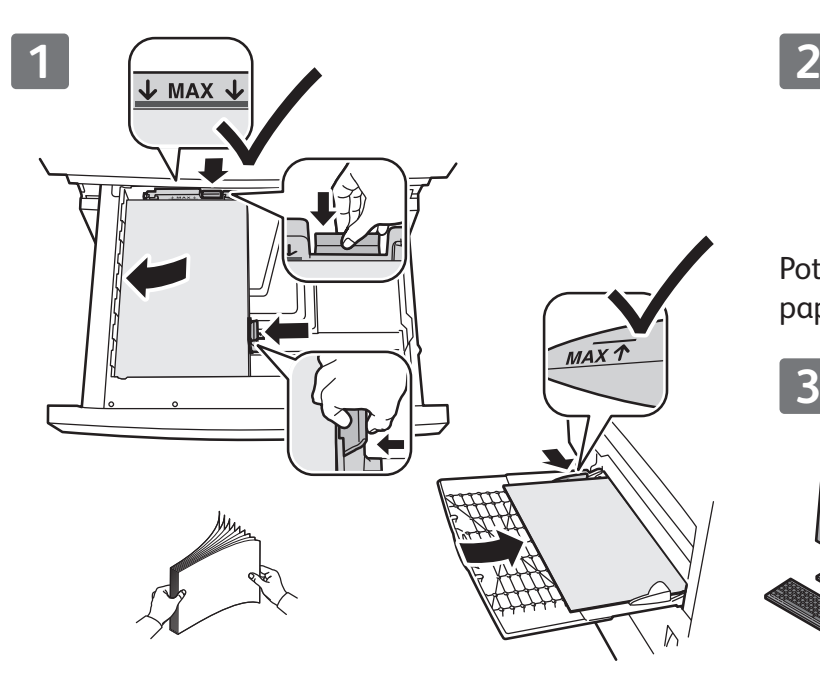

Dla osiągnięcia optymalnej jakości wydruku przekartkuj papier przed załadowaniem. Dopasuj prowadnice do rozmiaru papieru. Nie ładuj papieru powyżej linii maksymalnego zapełniania.

# Orientacja papieru

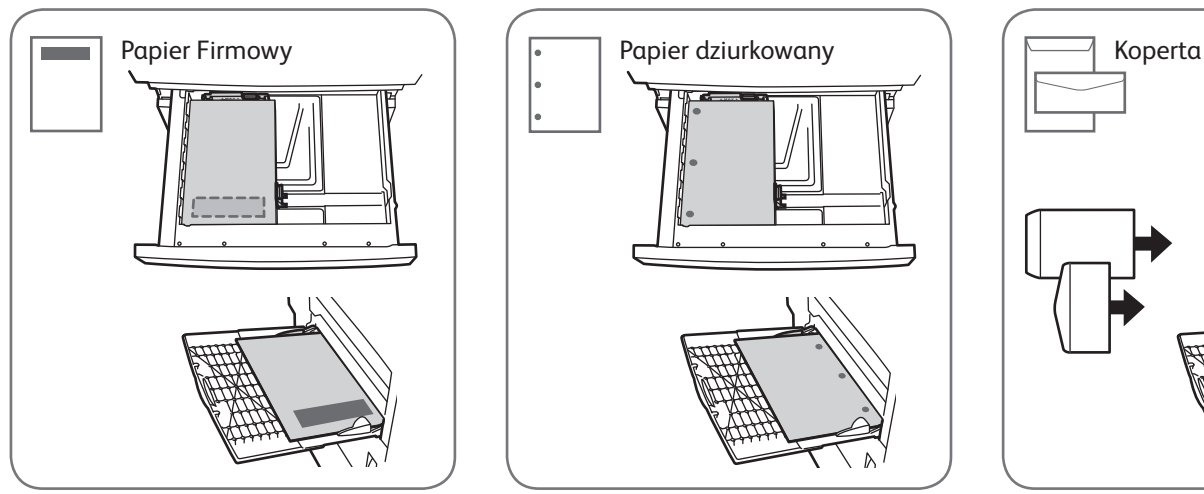

© 2012 Xerox Corporation. Wszystkie prawa zastrzeżone. Xerox® oraz Xerox i Design® to znaki towarowe Xerox Corporation w Stanach Zjednoczonych i/lub innych krajach.

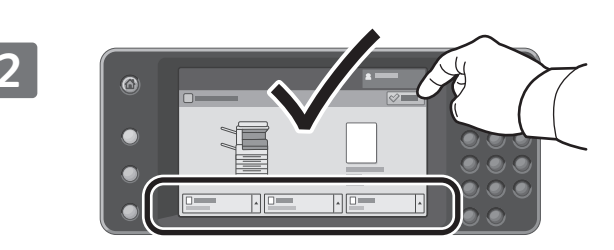

Potwierdź lub odpowiednio zmień rozmiar i typ papieru.

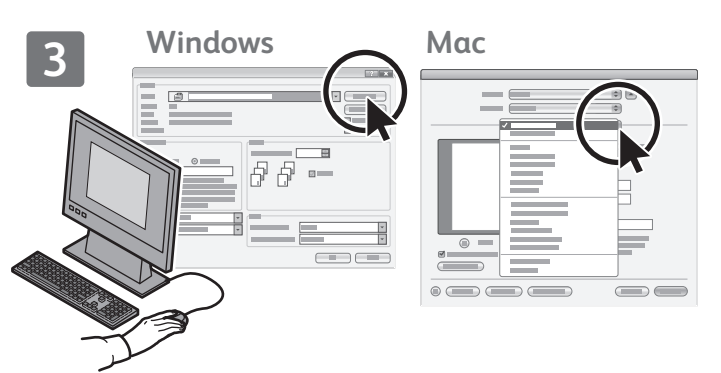

W celu wydrukowania wybierz odpowiednie opcje w sterowniku drukarki.

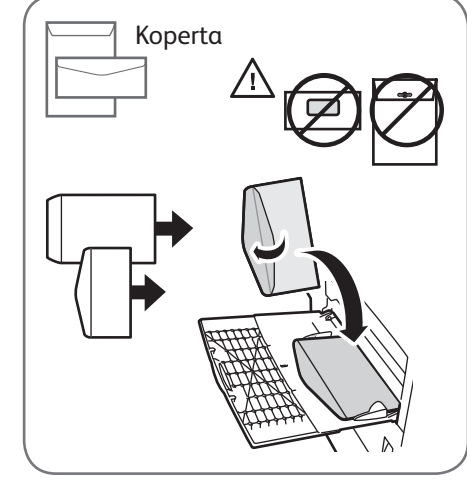

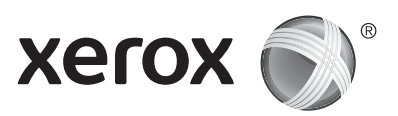

www.xerox.com/office/support

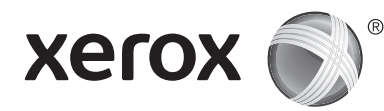

**X:** 432 mm (17 in.)

### Kopiowanie

Szczegółowe informacje podano w rozdziale *Kopiowanie* w *Przewodniku użytkownika* dostępnym na płycie z oprogramowaniem i dokumentacją *Software and Documentation* (Oprogramowanie i dokumentacja) oraz w Internecie.

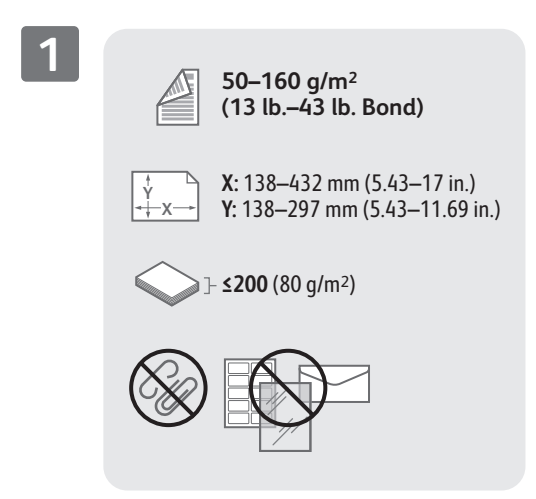

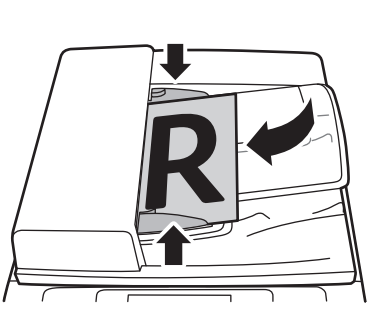

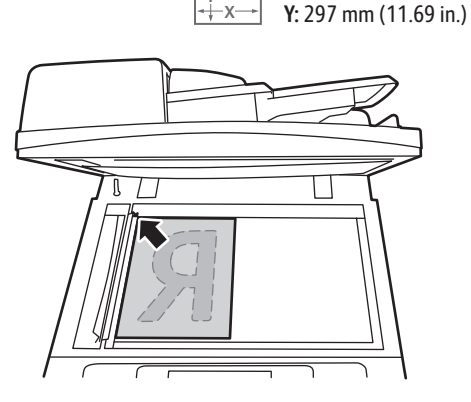

**Y**

#### Załaduj oryginał.

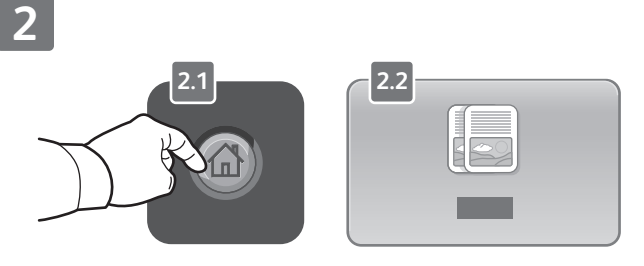

Naciśnij przycisk **Strona główna funkcji**, a następnie **Kopiowanie**.

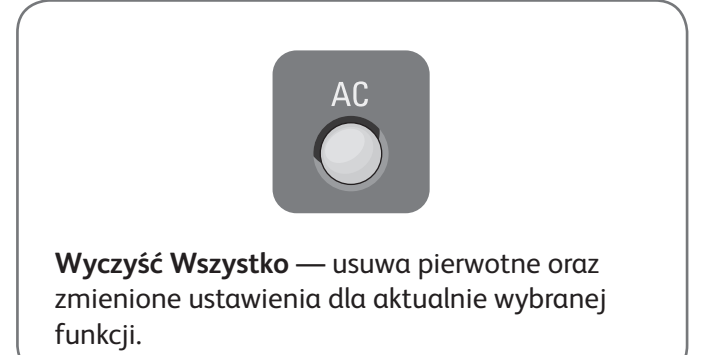

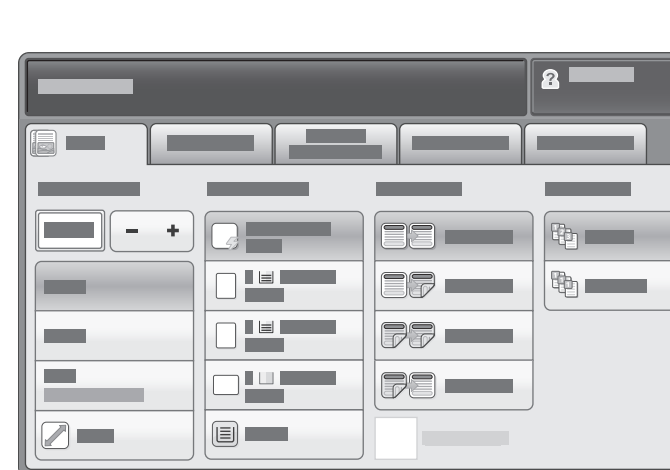

Zmień ustawienia odpowiednio do potrzeb. Wybierz liczbę kopii.

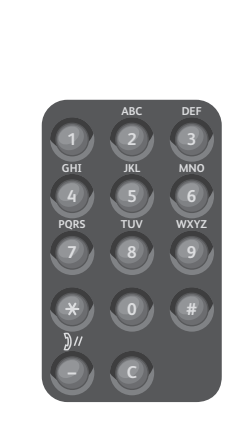

**1**

**4**

**5**

**3**

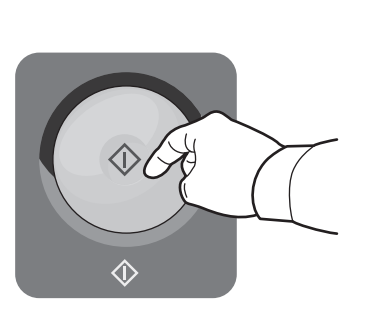

Naciśnij **Start**.

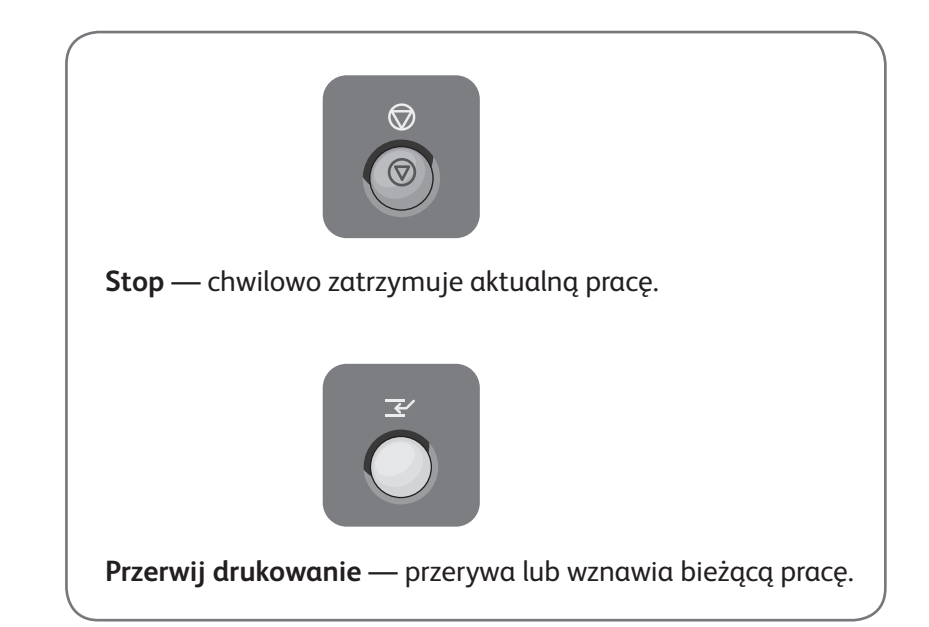

#### Drukarka jest zazwyczaj podłączona do sieci, a nie do pojedynczego komputera, dlatego możesz wybrać miejsce docelowe dla zeskanowanego obrazu. Niniejsza instrukcja opisuje sposoby skanowania dokumentów bez wprowadzania specjalnych ustawień:

5845 / 5855 / 5865 / 5875 / 5890

Skanowanie i poczta elektroniczna

Xerox® WorkCentre®

- Skanowanie oryginałów dokumentów na adres e-mail.
- Skanowanie dokumentów do docelowego folderu Ulubione, adresu zapisanego w Książce adresowej albo do karty pamięci USB Flash
- Skanowanie dokumentu do folderu publicznego na twardym dysku drukarki i pobieranie go przez przeglądarkę internetową.

Więcej informacji na temat dostępnych ustawień skanowania podano w rozdziale *Skanowanie* w *Przewodniku użytkownika*. Więcej informacji na temat ustawień książki adresowej oraz szablonów pracy podano w dokumencie administratora systemu *System Administrator Guide* (Podręcznik administratora systemu).

#### **X Y 50–160 g/m2 (13 lb.–43 lb. Bond) X:** 138–432 mm (5.43–17 in.) **Y:** 138–297 mm (5.43–11.69 in.) **1**

**≤200** (80 g/m2)

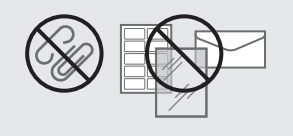

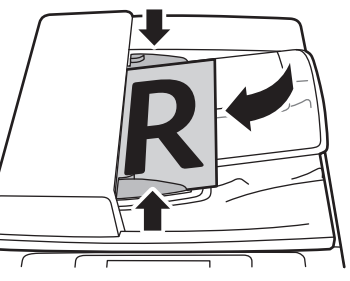

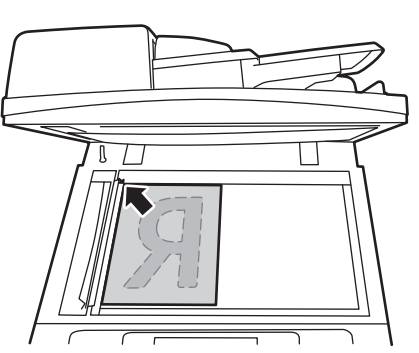

**X Y**

**X:** 432 mm (17 in.) **Y:** 297 mm (11.69 in.)

#### Załaduj oryginał.

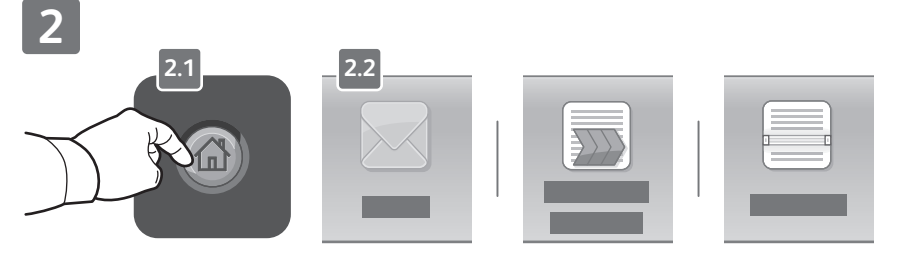

Naciśnij przycisk **Strona główna funkcji**, a następnie przycisk **E-mail** w celu wysłania zeskanowanego dokumentu pocztą elektroniczną, albo **Skanowanie Pracy** w celu zapisania zeskanowanego dokumentu w publicznym folderze \_PUBLIC albo na karcie pamięci USB Flash. Naciśnij **Skanuj do**, jeśli adres docelowy jest zapisany w Książce adresowej albo zapisany w Ulubionych.

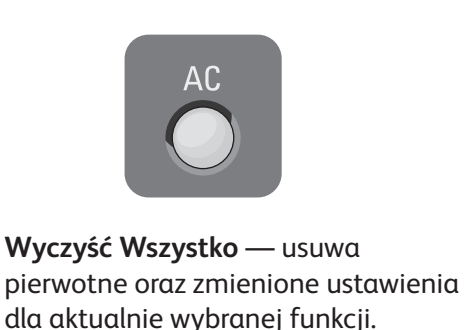

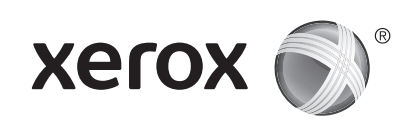

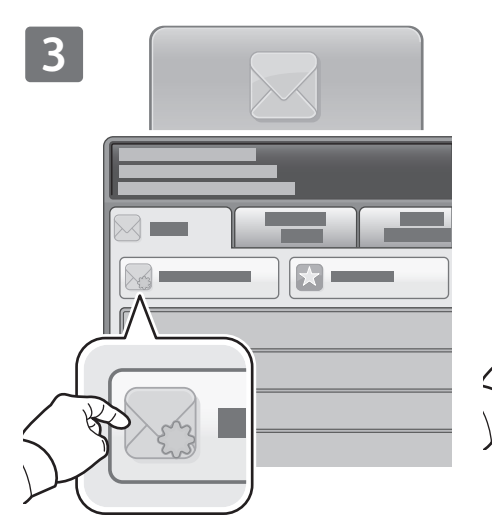

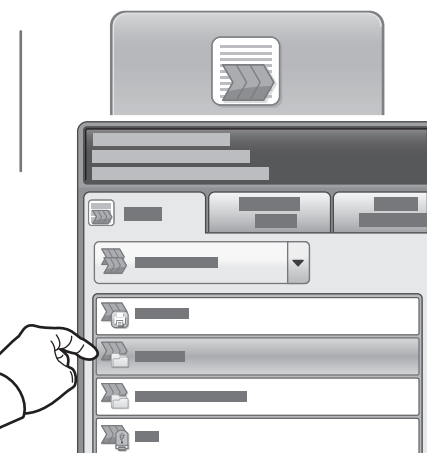

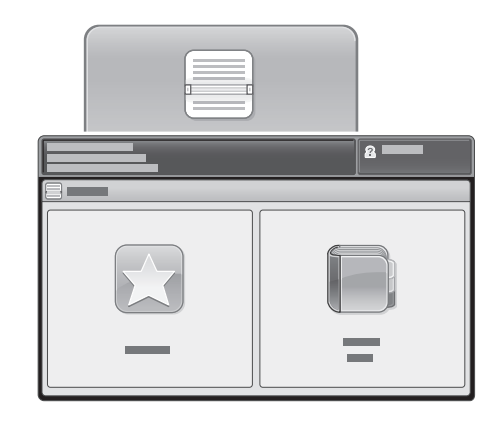

W celu wysłania dokumentu pocztą elektroniczną naciśnij **Nowy odbiorca**, następnie wprowadź adres, używając klawiatury na ekranie dotykowym. Naciśnij **+Dodaj**, aby dodać adres do listy, a następnie naciśnij **Zamknij**.

W celu wprowadzenia zapisanych adresów e-mail skorzystaj z Książki adresowej albo z Ulubionych.

W celu skanowania pracy, dotknij pozycji **\_PUBLIC**, albo włóż kartę pamięci USB Flash i dotknij pozycji **USB**.

**Ulubione** lub **Książka adresowa** celu wprowadzenia zapisanych adresów e-mail.

W trybie Skanuj do wybierz

**4 5**  $\frac{1}{2}$ X G

Zmień ustawienia odpowiednio do potrzeb.

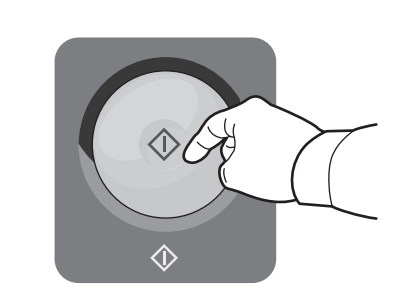

Naciśnij **Start**.

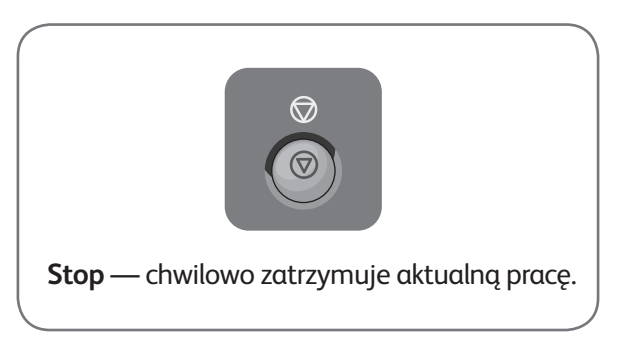

# Pobieranie zeskanowanych plików

W celu pobrania zeskanowanych obrazów z publicznego folderu \_PUBLIC i skopiowania plików z drukarki na twardy dysk komputera, skorzystaj z usługi CentreWare Internet Services (wbudowany serwer sieci Web) Z usługi tej można również skorzystać w celu założenia osobistej skrzynki pocztowej oraz szablonów skanowania prac. Szczegółowe informacje podano w *Przewodniku użytkownika*

**1**

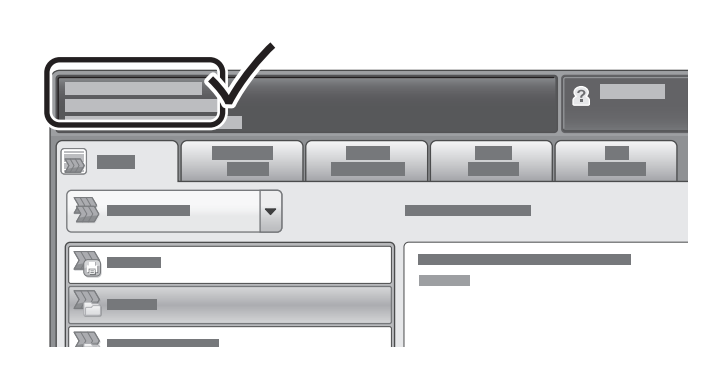

Zanotuj adres IP drukarki widoczny na ekranie dotykowym.

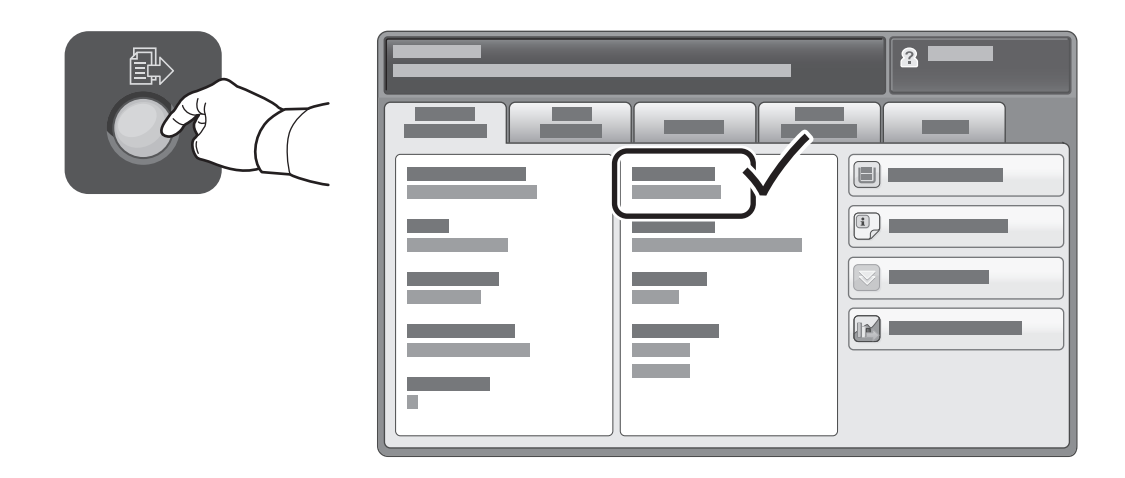

Jeśli adres IP nie pojawił się w lewym górnym narożniku ekranu dotykowego, naciśnij **Stan Maszyny** i zapoznaj się z wyświetloną informacją.

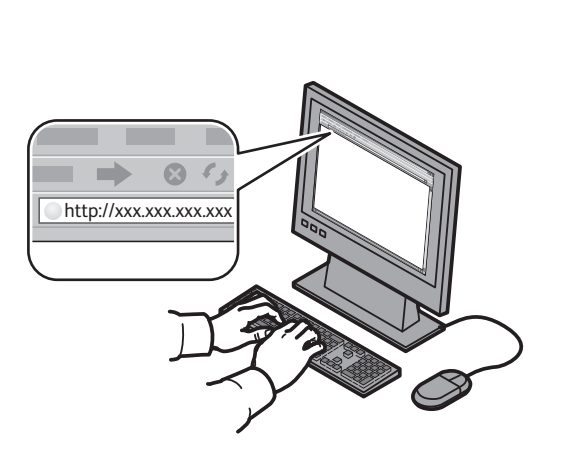

**2**

 $-10.6$ **CentreWare®** Internet Services

Wpisz adres IP drukarki w przeglądarce internetowej, następnie naciśnij klawisz **Enter** lub **Return**.

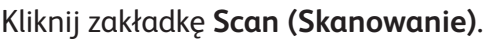

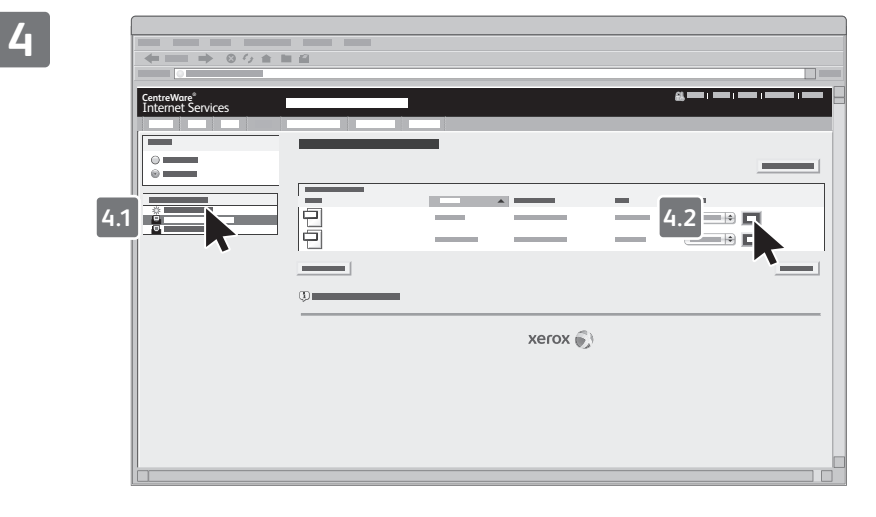

Wybierz pozycję **Default Public Folder (Domyślny folder publiczny)**, a następnie kliknij pozycję **Go**, aby pobrać skan.

**3**

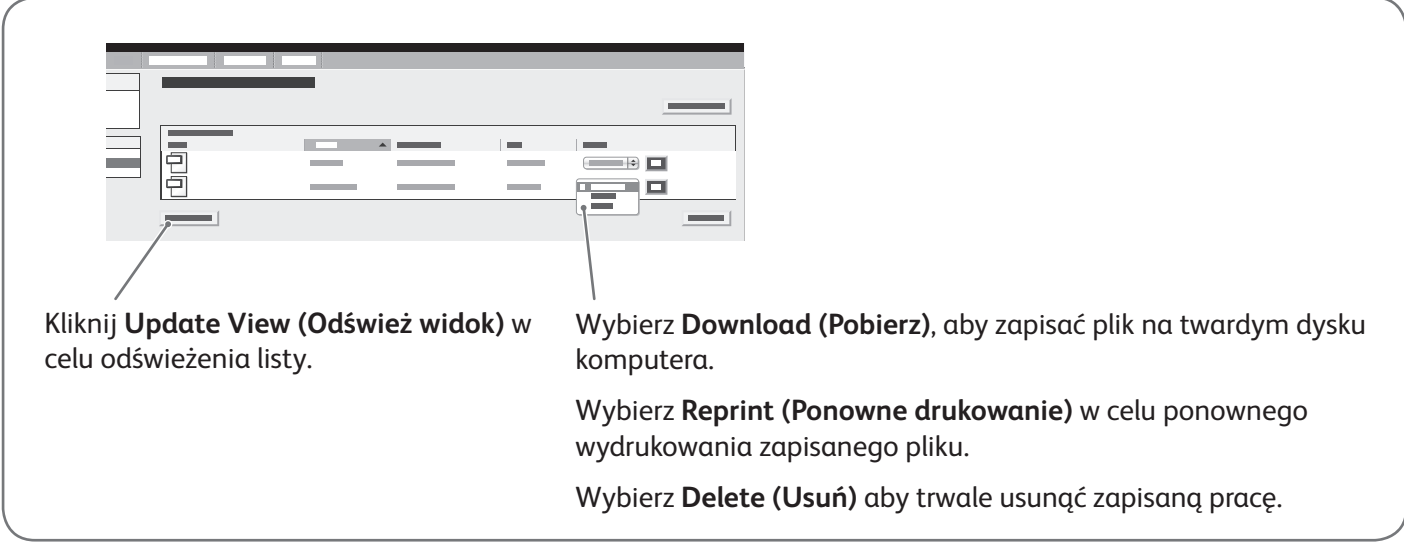

### Faksowanie

Faks można wysłać na jeden z czterech sposobów:

- **Faks Wbudowany**  dokument jest skanowany i wysyłany bezpośrednio do faksu.
- **Faks Serwera** dokument jest skanowany i wysyłany do serwera, który przesyła dokument do faksu.
- **Faks internetowy** dokument jest skanowany i wysyłany do odbiorcy pocztą elektroniczną.
- **Faks LAN** bieżąca praca drukowania jest wysyłana jako faks.

Więcej informacji podano w rozdziale *Faksowanie* w *Przewodniku użytkownika*. Szczegółowe informacje na temat funkcji faksu LAN zawiera oprogramowanie sterownika drukarki. Więcej informacji na temat ustawień faksu oraz zaawansowanych ustawień podano w *System Administrator Guide* (Podręcznik administratora systemu).

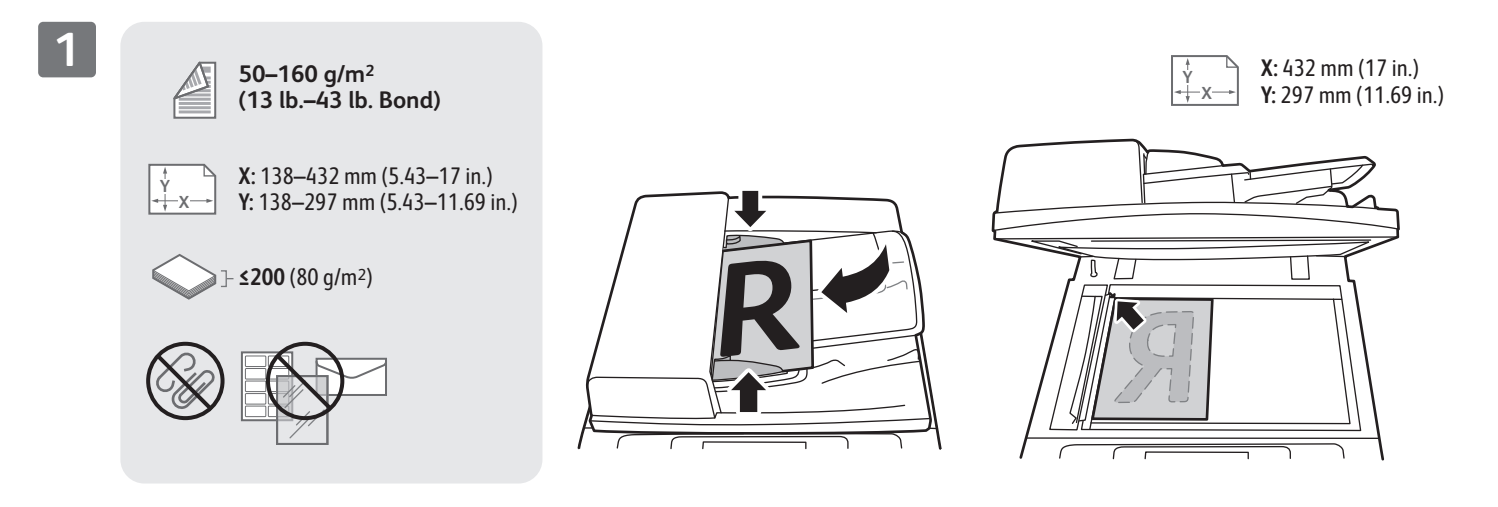

#### Załaduj oryginał.

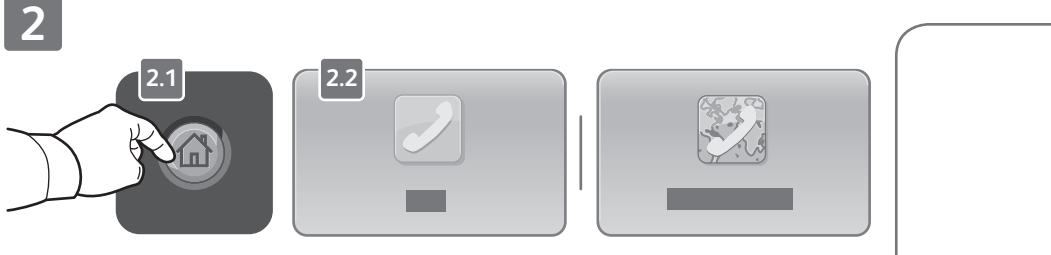

Naciśnij przycisk **Strona główna funkcji**, a następnie **Faks**, **Faks Serwera** lub **Faks Internetowy**.

**Wyczyść Wszystko** — usuwa pierwotne oraz zmienione ustawienia dla aktualnie wybranej funkcji.

ΛΓ

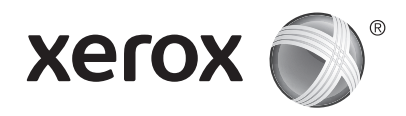

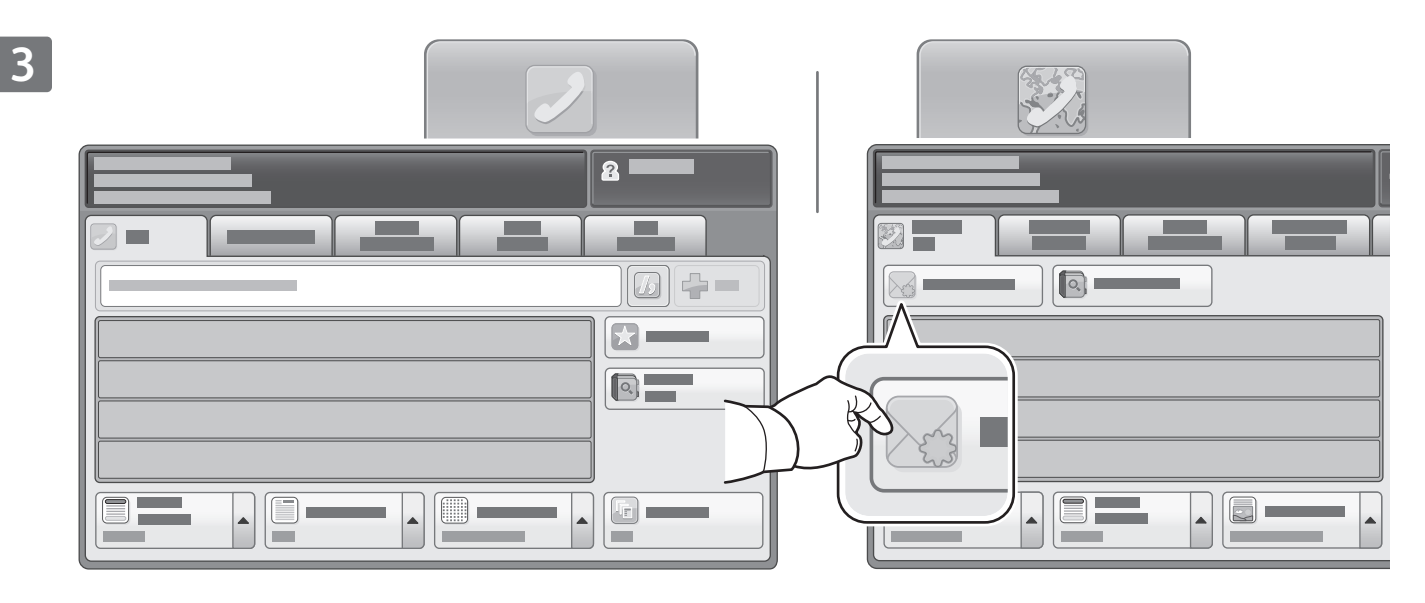

W celu wprowadzenia numeru faksu skorzystaj z klawiatury alfanumerycznej. Dotknij opcji **Znaki Wyb. Numeru**, aby wprowadzić znaki specjalne. Wybierz polecenie **+Dodaj** w celu dodania dodatkowych numerów.

W celu wysłania faksu pocztą elektroniczną naciśnij **Nowy odbiorca**, następnie wprowadź adres, używając klawiatury na ekranie dotykowym. Naciśnij **+Dodaj**, aby dodać adres do listy, a następnie naciśnij **Zamknij**.

W celu wprowadzenia zapisanych numerów faksu albo adresów e-mail skorzystaj z Książki Adresowej albo z Ulubionych.

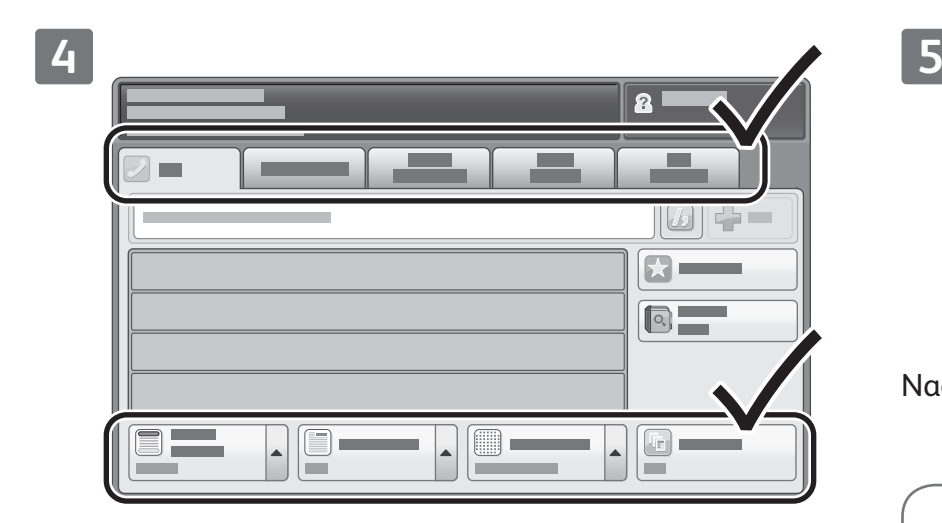

Zmień ustawienia odpowiednio do potrzeb.

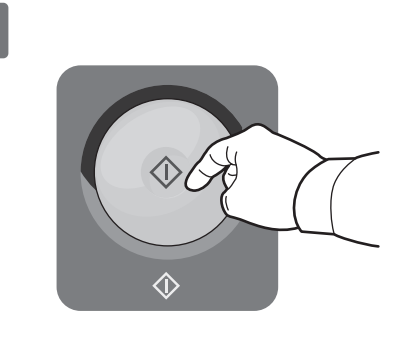

Naciśnij **Start**.

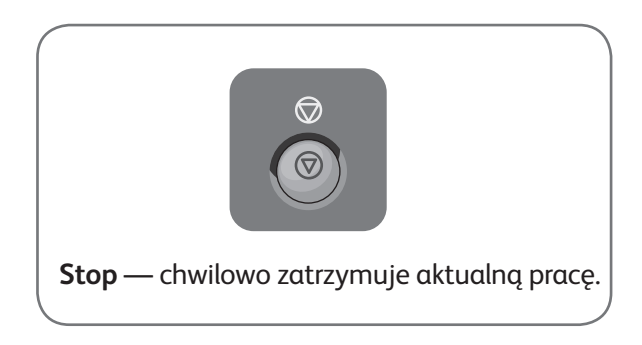

#### Xerox® WorkCentre® 5845 / 5855 / 5865 / 5875 / 5890 Drukowanie z USB

Pliki .pdf, .tiff, .ps i .xps mogą być drukowane bezpośrednio z pamięci USB. Szczegółowe informacje podano w rozdziale *Drukowanie* w *Przewodniku użytkownika* dostępnym na płycie z oprogramowaniem i dokumentacją *Software and Documentation* (Oprogramowanie i dokumentacja) oraz w Internecie. W celu skonfigurowania tej funkcji zapoznaj się z opisem w dokumencie *System Administrator Guide* (Podręcznik administratora systemu).

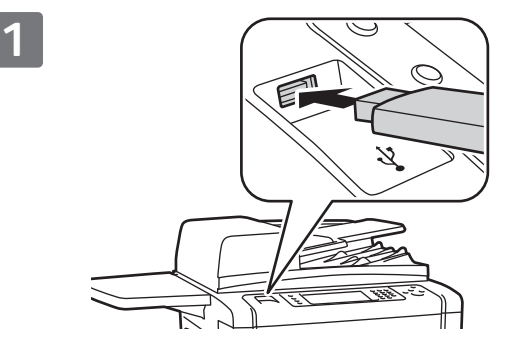

Włóż kartę pamięci flash USB do gniazda USB.

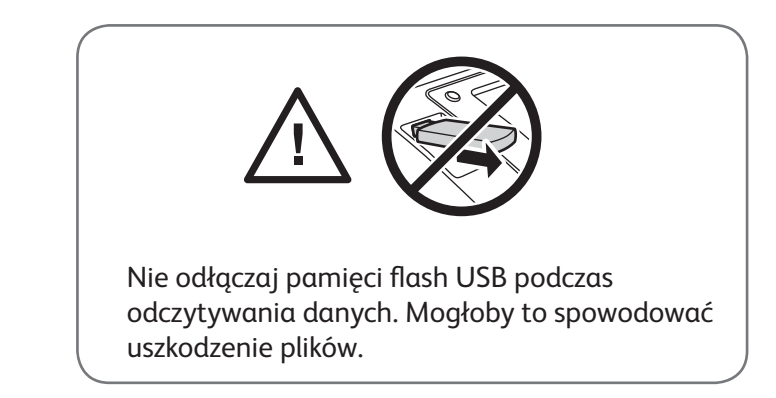

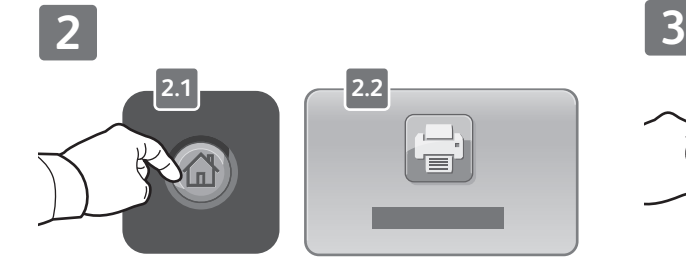

Naciśnij przycisk **Strona główna funkcji**, a następnie **Drukuj z.**

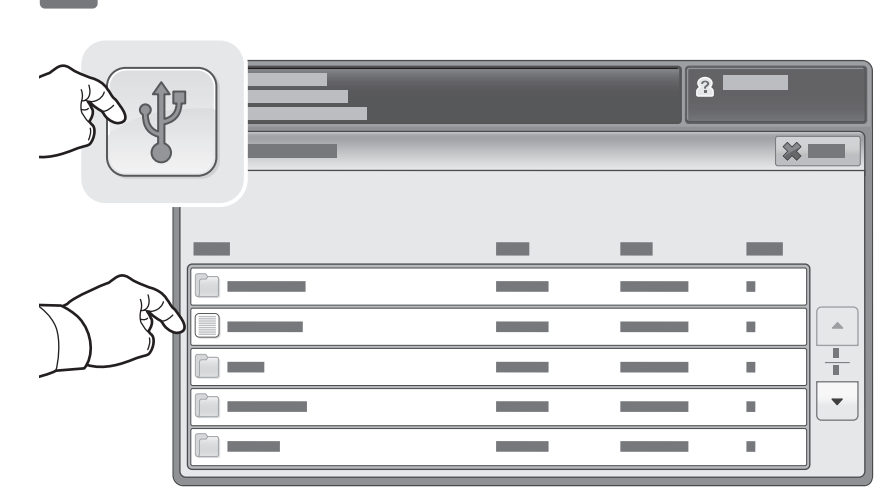

Dotknij pozycji **Napęd USB**, a następnie wybierz plik lub folder.

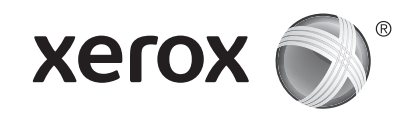

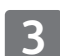

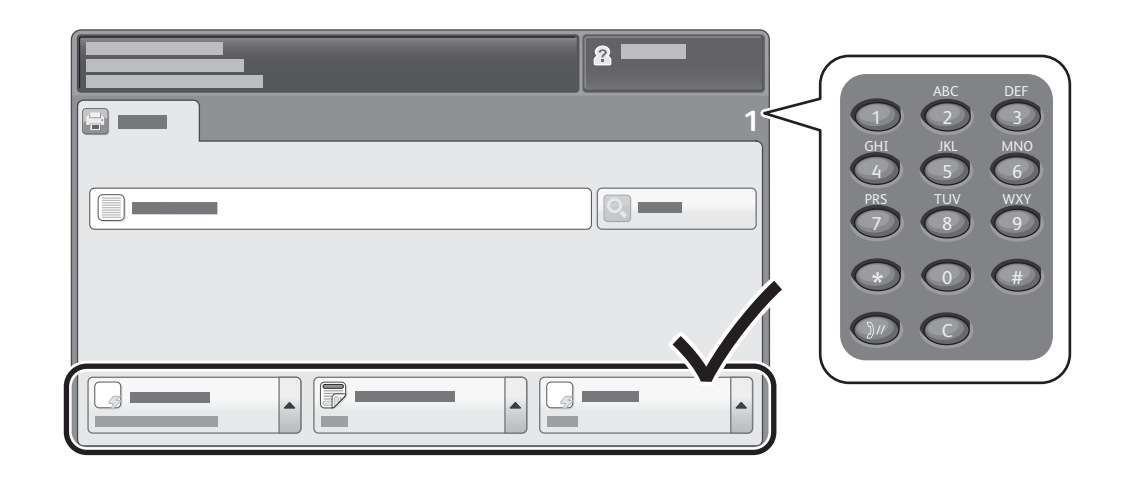

Wybrawszy odpowiedni plik, ustaw liczbę drukowanych egzemplarzy i dostosuj ustawienia wydruku.

**5**  $\heartsuit$  $\widehat{\nabla}$ **Stop** — chwilowo zatrzymuje aktualną pracę.  $\hat{\mathbb{O}}$ Naciśnij **Start**. **Przerwij drukowanie** — przerywa lub wznawia bieżącą pracę.

**4**